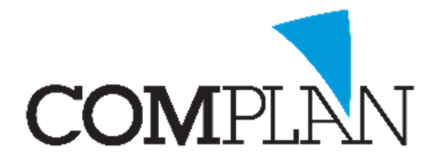

# Helpkaart Standaard verrichting sjabloon inrichten

### Stap 1

Open in het hoofdmenu de verrichtingen.

## Stap 2

Open in de verrichtingen Bewerken tarieflijsten

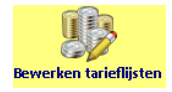

Invoercodes

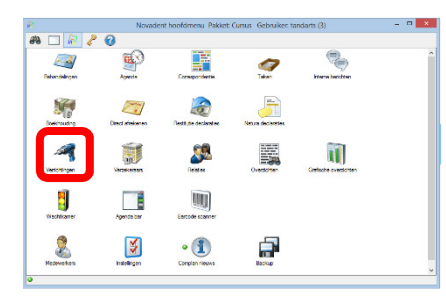

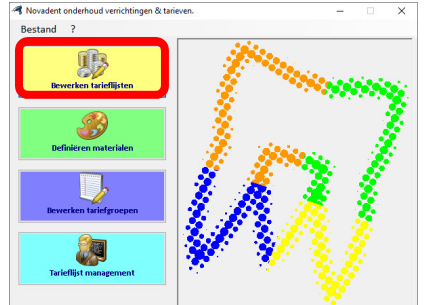

**Tarieflijst be** 

Tarieflist 2019-01 (UPT)

Tarieflijst selectie

## Stap 3

Open in Bewerken tarieflijsten de tarieflijst van het huidige jaar en selecteer Invoercodes. Á

(in dit voorbeeld is de tarieflijst 2019-01 gebruikt)

## Stap 4

Selecteer de te veranderen code en voeg in de omschrijving de gewenste teksten toe en klik opvolgend op opslaan (alt + o)

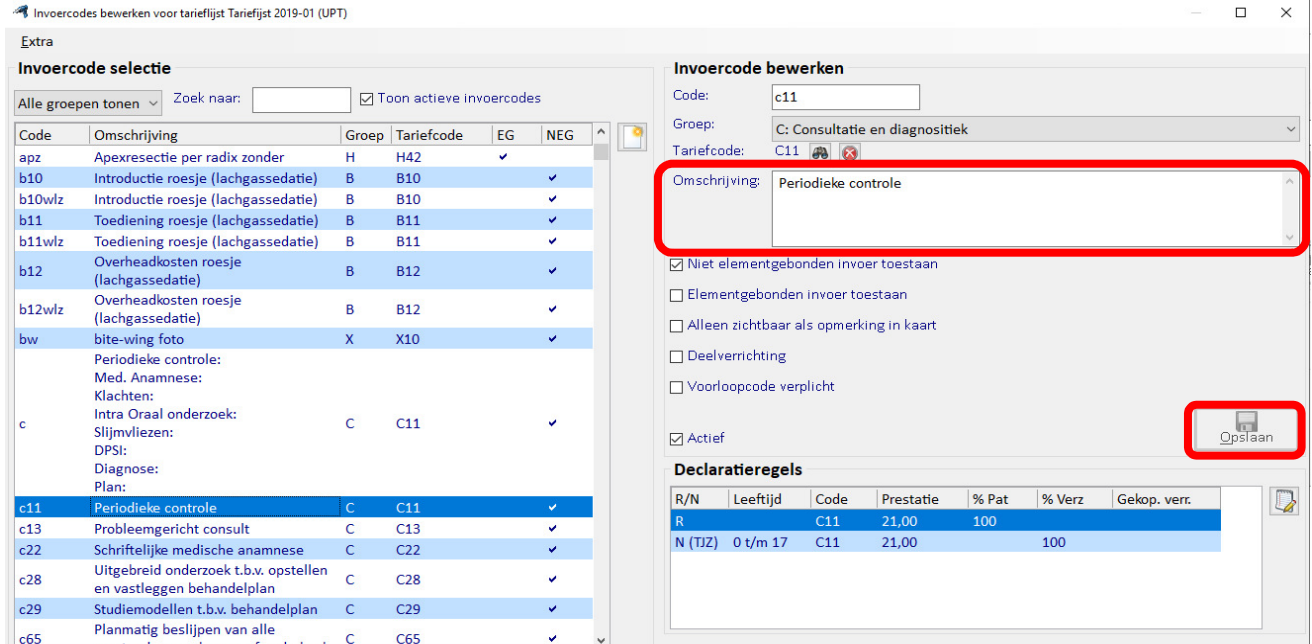

Complan Valens BV | 0229 266 606 | cursus@complan.nl

Novadent, een onmisbaar element in de mondzorg!

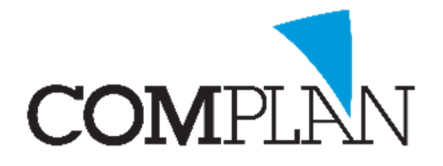

## Helpkaart Standaard verrichting sjabloon inrichten

## Stap 5

Om een nieuwe code aan te maken klik op de pagina met het zonnetje.

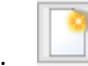

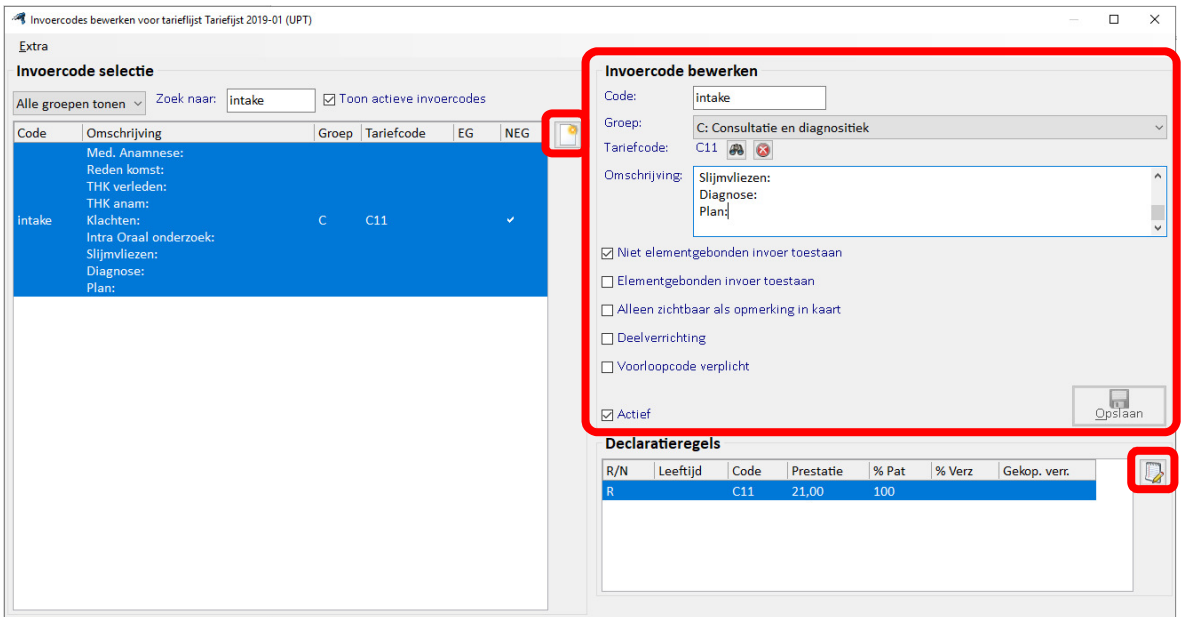

### Stap 6

Vul de vereisten velden in:

- Vul een code naar keuze in (bv intake);
- Koppel de code aan een groep (consultatie en diagnostiek);
- Koppel een tariefcode aan de verrichting (C11)
- Geef aan of de verrichting niet element gebonden mag worden gebruikt.
- Onderin het scherm verschijnt nu één declaratieregel RES. U klikt op het kladblok- icoon rechtsonder om de declaratieregels te bewerken.

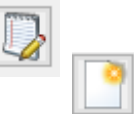

- Klik op de pagina met het zonnetje om een regel toe te voegen.
- Vul bij verzekeringsgegevens TJZ in
- Geef aan dat de leeftijd 0 t/m 17

Voor jeugdpatiënten gaat de declaratie namelijk via de basisverzekering wanneer u een overeenkomst heeft met de verzekeraar

### Stap 7

Klik op Opslaan (alt + o) Klik op Opslaan (alt + o) U kunt deze verrichtingen nu gebruiken in de behandelkaart

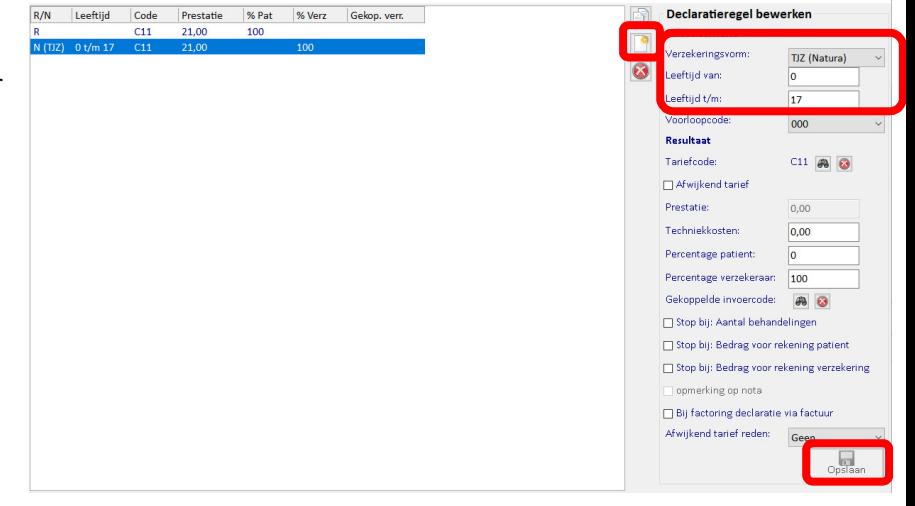

Complan Valens BV | 0229 266 606 | cursus@complan.nl

## Novadent, een onmisbaar element in de mondzorg!